# **LOWRANCE®**

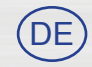

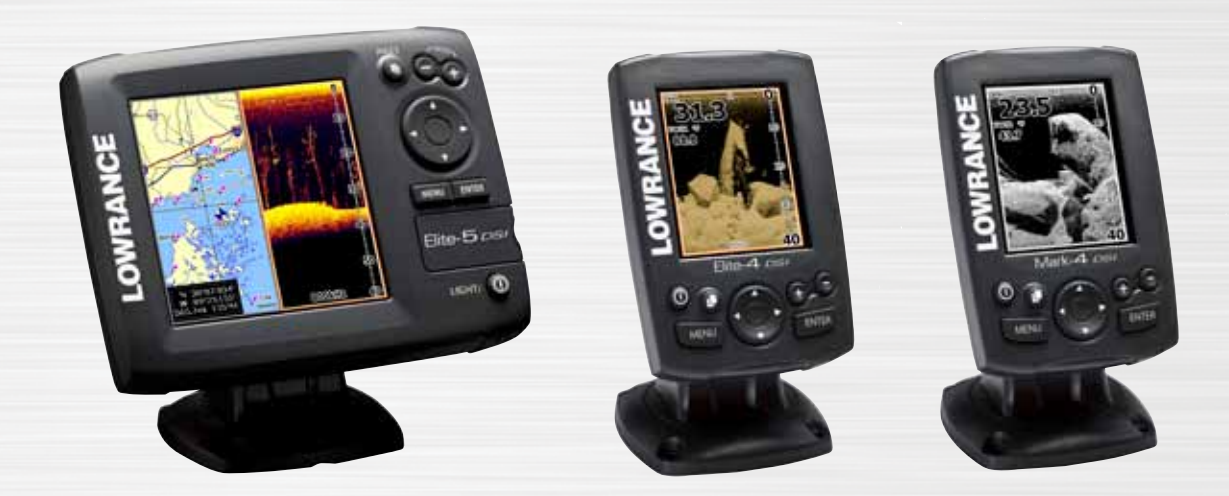

## $\blacksquare$ Installation  $\blacksquare$ **Elite 5 DSI, Elite 4 DSI & Mark 4 DSI**

# **Bedienungsanleitung**<br>Download from Www.Somanuals.com. All Manuals Search And Download.

### **Copyright © 2011 Navico Alle Rechte vorbehalten.**

Lowrance® und Navico® sind eingetragene Warenzeichen von Navico.

Fishing Hot Spots® ist ein eingetragenes Warenzeichen von Fishing Hot Spots Inc.

Navionics® ist ein eingetragenes Warenzeichen von Navionics, Inc.

**Navico erachtet es ggf. als notwendig, die Richtlinien, Bestimmungen oder speziellen Angebote des Unternehmens zu einem beliebigen Zeitpunkt zu ändern oder zu beenden. Wir behalten uns das Recht vor, diese Schritte ohne Ankündigung zu ergreifen. Alle Funktionen und technischen Daten können ohne Ankündigung geändert werden.**

> **Besuchen Sie unsere Website: www.lowrance.com**

## **Inhaltsverzeichnis**

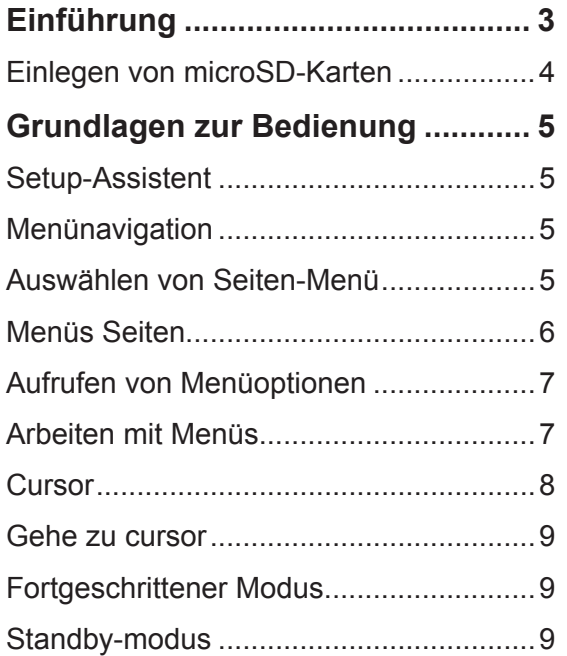

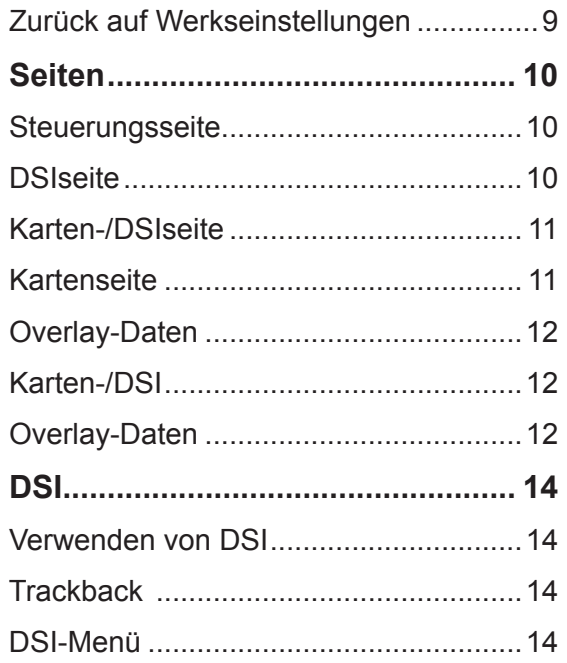

## **Inhaltsverzeichnis**

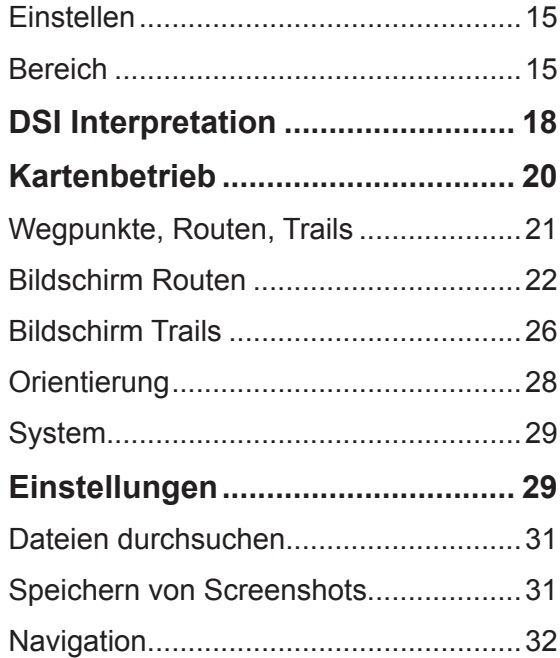

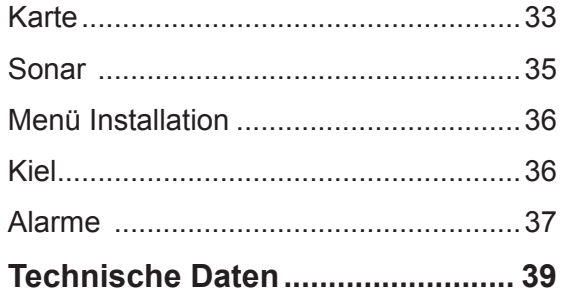

## **Einführung**

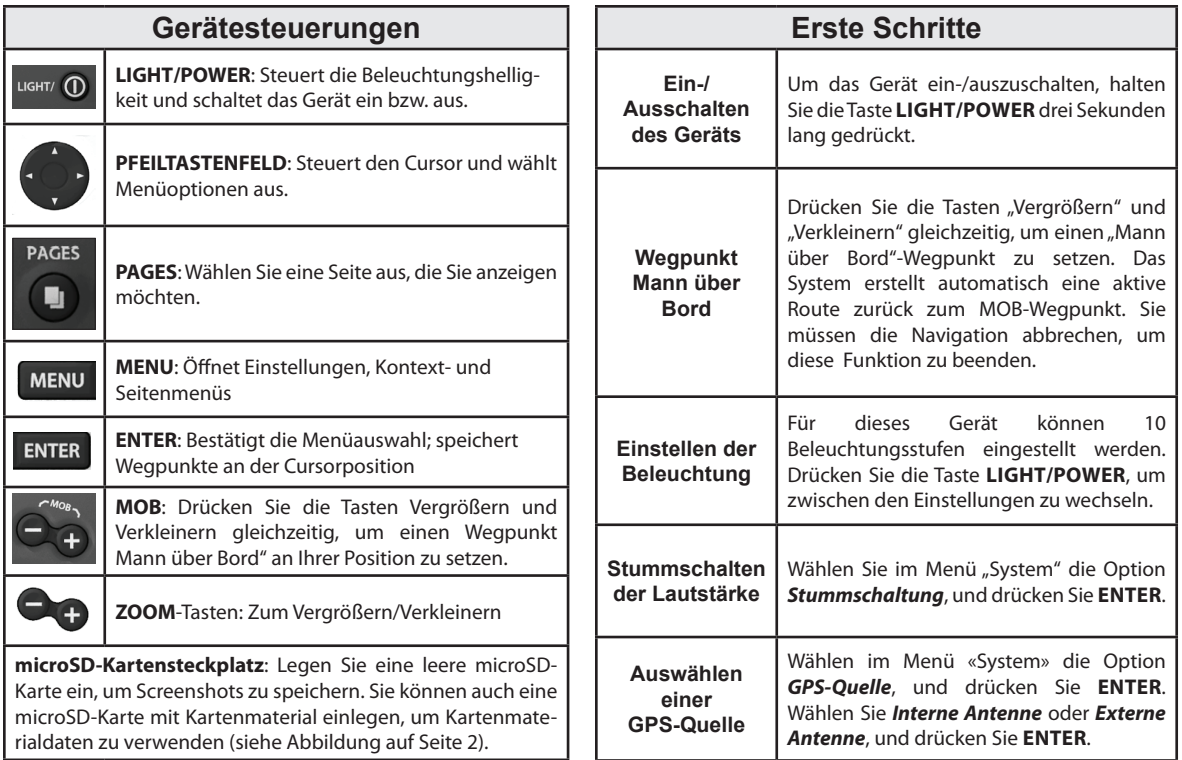

## **Einführung**

### **Einlegen von microSD-Karten**

Schieben Sie die microSD-Karte vorsichtig in den Steckplatz ein, bis sie einrastet.

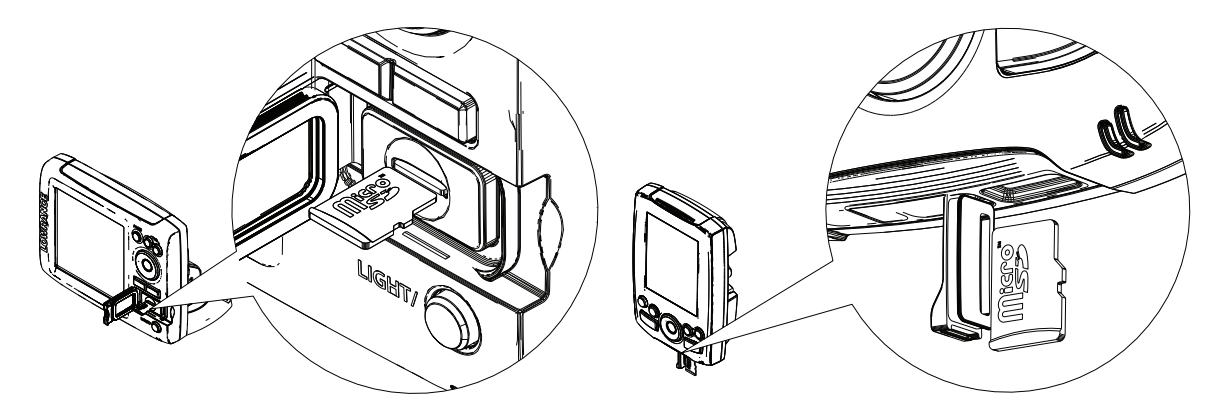

### **Setup-Assistent**

Der Setup-Assistent wird beim ersten Einschalten des Geräts angezeigt. Um Ihre eigenen Einstellungen auszuwählen, dürfen Sie den Setup-Assistenten nicht aktivieren.

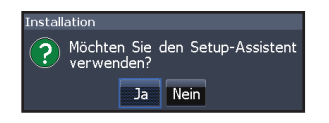

Um den Setup-Assistenten neu zu starten, stellen Sie die Werkseinstellungen wieder her.

## **Menünavigation**

Dieses Gerät besitzt vier Bildschirmseiten: Steuerung, DSI, Karte/DSI und Karte.

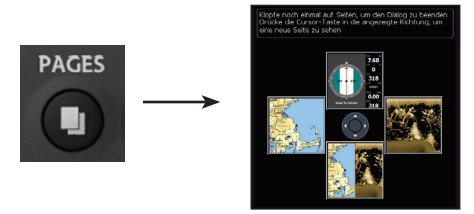

*Seitenmenü*

## **HINWEIS**

**Dieses Handbuch gilt für mehrere Geräte. Einige Screenshots können auf Ihrem Bildschirm von den hier dargestellten Abbildungen abweichen. Ihr Gerät funktioniert trotzdem ähnlich.** 

## **Auswählen von Seiten-Menü**

Wählen Sie eine Seite aus, indem Sie die Pfeiltaste in die Richtung der gewünschten Seite drücken.

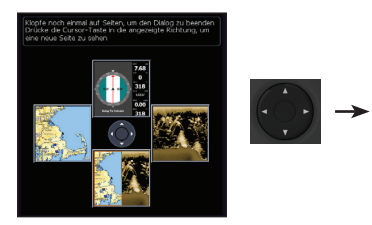

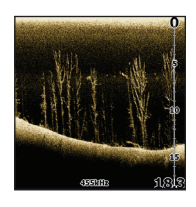

## **Grundlagen zur Bedienung**

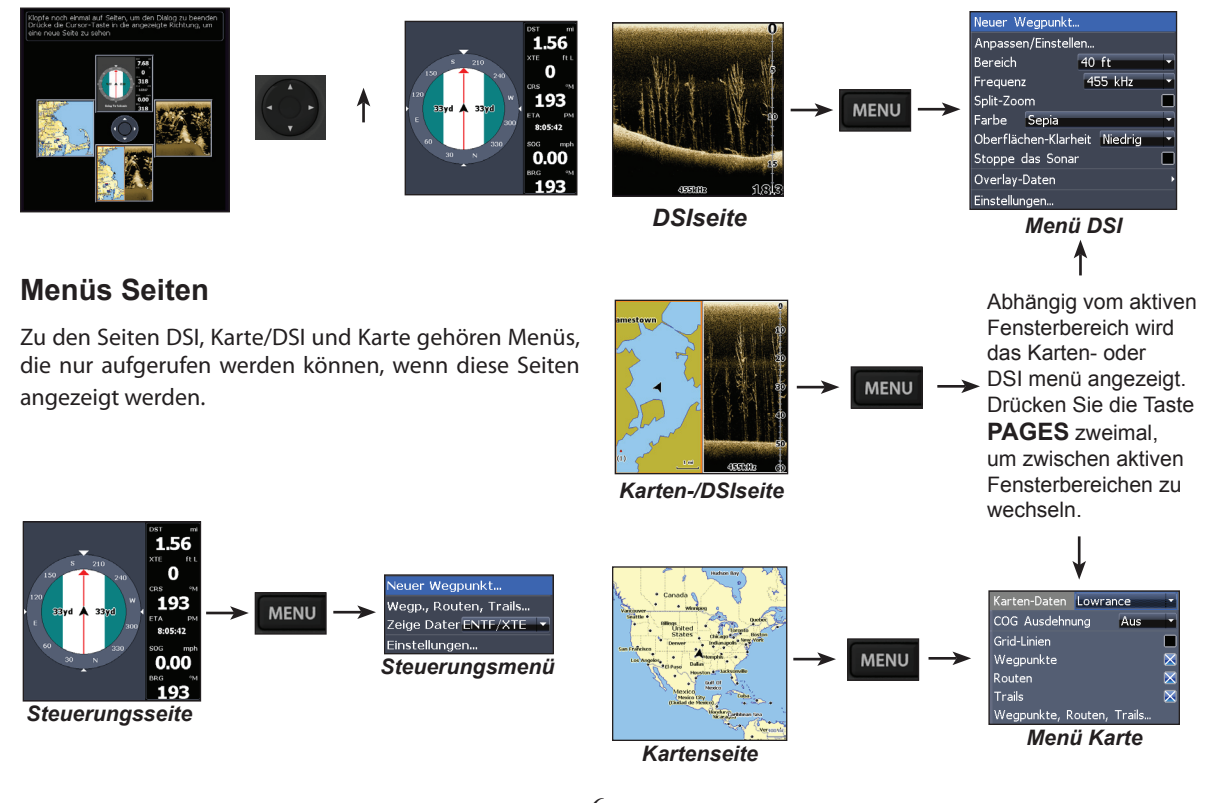

## **Grundlagen zur Bedienung**

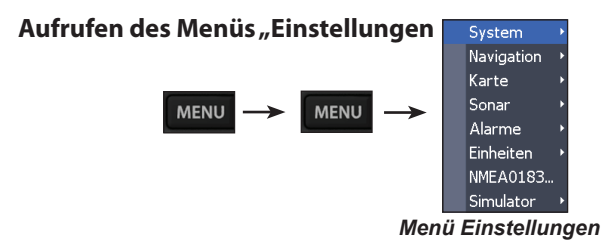

### **Aufrufen von Menüoptionen**

Um Menüoptionen auszuwählen und Untermenüs zu öffnen, verwenden Sie die Pfeiltasten und die Taste **ENTER**. Wählen Sie über die Pfeiltasten einen Modus aus, und drücken Sie **ENTER**.

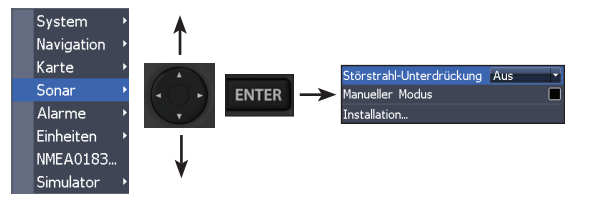

können, z. B. Bildlaufleisten, aktivierbare/deaktivierbare Funktionen und Dropdown-Menüs.

#### *Bildlaufleisten*

Wählen Sie die Bildlaufleiste aus, und drücken Sie die linke Pfeiltaste (verkleinern) oder die rechte Pfeiltaste (vergrößern).

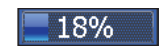

#### *Aktivierbare/deaktivierbare Funktionen*

Wählen Sie eine aktivierbare/ deaktivierbare Menüoption, und drücken Sie **ENTER**, um sie zu aktivieren/deaktivieren.

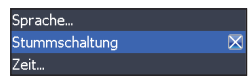

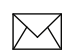

**HINWEIS**: *Drücken Sie die Taste MENU, um Menüs zu beenden.*

### **Arbeiten mit Menüs**

Es gibt verschiedene Arten von Menüs, mit denen Optionen und Einstellungen angepasst werden

7

## **Grundlagen zur Bedienung**

#### *Dropdown-Menüs*

Greifen Sie auf das Dropdown-Menü zu. Drücken Sie dann die Pfeiltaste nach oben/unten, um

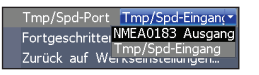

Licht Helligkeit

Nacht-Modus Standby **Strom Aus** Schließen/b eenden

10

eine Option auszuwählen, und drücken Sie ENTER.

#### *Dialogfelder*

Dialogfelder dienen zur Eingabe von Daten oder zur Anzeige von Informationen für den Benutzer.

Abhängig von der Art der Informationen oder Eingabe gibt es unterschiedliche Möglichkeiten zum Be-

stätigen, Abbrechen und Schließen des Dialogfeldes.

#### *Eingabe von Text*

Für einige Funktionen, z. B. das Benennen von Wegpunkten, Routen oder Trails, müssen Sie Text eingeben.

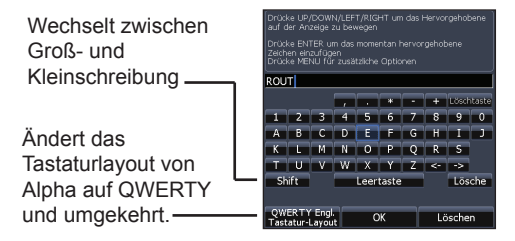

#### *So geben Sie Text ein:*

- 1. Wählen Sie über die Pfeiltasten das gewünschte Zeichen aus, und drücken Sie **ENTER**.
- 2. Wiederholen Sie Schritt 1 für jedes Zeichen.
- 3. Wenn Sie alle gewünschten Zeichen eingegeben haben, wählen Sie *OK*, und drücken Sie **ENTER**.

### **Cursor**

Mit den Pfeiltasten können Sie den Cursor auf dem Display bewegen, um einen Bildlauf auf der Karte durchzuführen, Kartenoptionen auszuwählen oder den Sonarverlauf anzuzeigen **(nur Elite 5)**. Drücken Sie **MENU** und wählen Sie *Kehre zum Schiff zurück*, um den Cursor zu entfernen.

## **Gehe zu cursor**

Ermöglicht Ihnen, zum Cursor zu navigieren.

- 1. Bewegen Sie den Cursor zu einer gewünschten Position, und drücken Sie **MENU**.
- 2. Wählen Sie "Gehe zu cursor" und drücken Sie **ENTER**.

## **Fortgeschrittener Modus**

Aktiviert die erweiterten Funktionen und Einstellungen. Folgende Funktionen sind aktiviert, wenn der fortgeschrittene Modus eingeschaltet ist:

- • Alarme (ermöglicht die Auswahl der Alarme für Ankunft, Kurs-Abweichung und Anker)
- • NMEA 0183 Ausgang
- • Einheiten (aktiviert die Optionen für Distanz, Geschwindigkeit, Tiefe, Temperatur und Peilungen)

## **Standby-modus**

Senkt den Stromverbrauch durch die Deaktivierung des Sonars und des Displays.

Drücken Sie die Taste "PWR/Light", um auf das Beleuchtungsdialogfeld zuzu-

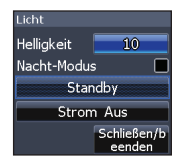

greifen. Wählen Sie "Standby", und drücken Sie ENTER.

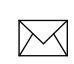

**HINWEIS: Wenn Sie den Standby-Modus des Geräts aktivieren, während das Boot nicht genutzt wird, entlädt sich die Batterie.** 

Drücken Sie eine beliebige Taste, um zurück in den Normalbetrieb zu wechseln.

## **Zurück auf Werkseinstellungen**

Setzt die Optionen und Einstellungen des Geräts auf die Standardwerte zurück.

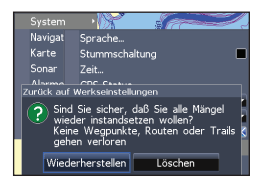

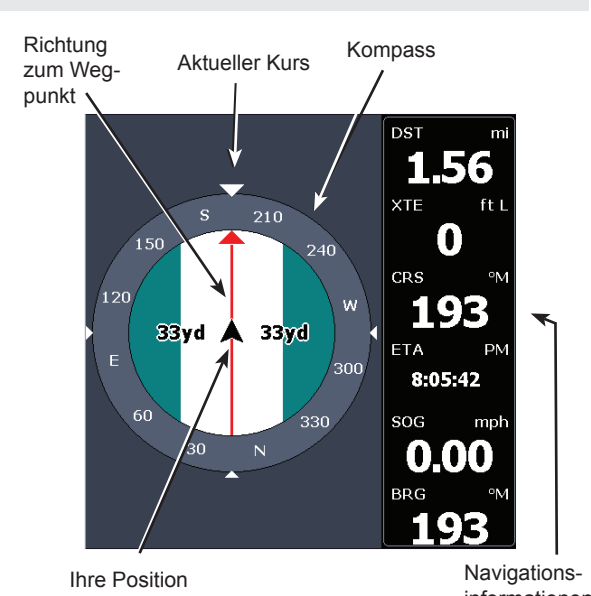

**DPH** ffe H  $200$ മ്മ go 455kmz GO) informationen informationen Frequenz

Bäume **Fisch** 

### **Steuerungsseite**

Auf der Steuerungsseite befindet sich ein Kompass, der ihre aktuelle Route angibt, außerdem wird die Richtung zu Ihrem Zielort und ein digitales Datennavigationsfenster angezeigt.

## **DSIseite**

Zeigt die Wassersäule, die sich auf Ihrem Bildschirm von rechts nach links bewegt.

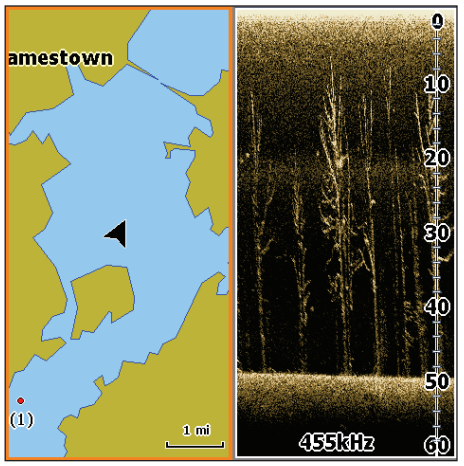

*Karten-/DSIseite*

## **Karten-/DSIseite**

Besteht aus einem geteilten Bildschirm mit einem Karten- und einem DSI. Der aktive Fensterbereich wird durch eine orangefarbene Umrandung gekennzeichnet.

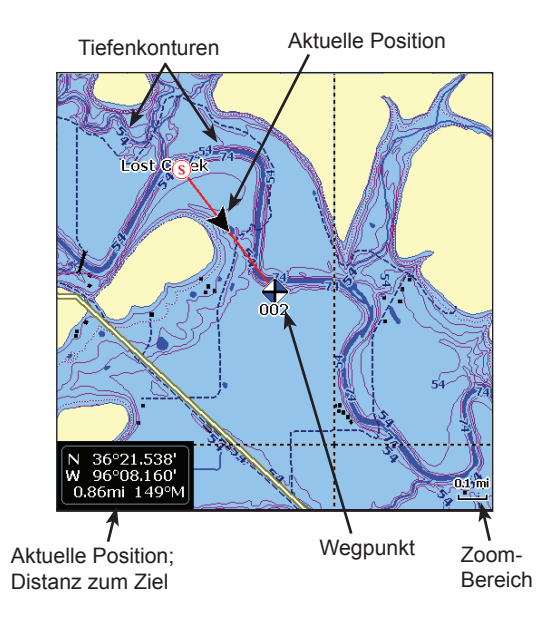

## **Kartenseite**

Besteht aus der Vogelperspektive, die sich in Echtzeit Ihrer Bewegung entsprechend verschiebt. Standardmäßig wird die Karte aus Vogelperspektive angezeigt, wobei Norden zur Oberseite des Bildschirms zeigt.

## **Karten-/DSI**

Ermöglicht Ihnen zu ändern, wie die Fensterbereiche bei Anzeige der Karten-/Sonarseite dargestellt werden sollen.

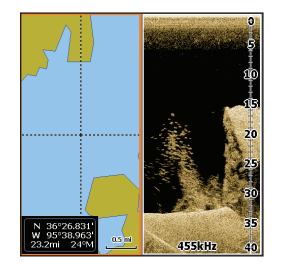

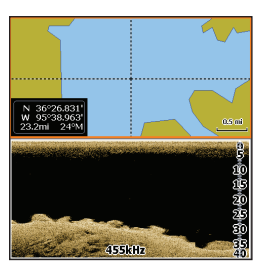

Drücken Sie die Taste "Pages" zweimal, um zwischen aktiven Fensterbereichen zu wechseln.

## **Overlay-Daten**

Zeigt die ausgewählten Overlay-Daten auf der Sonarseite an.

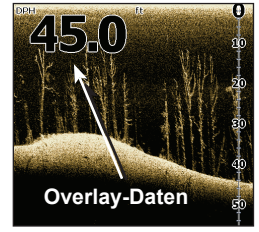

#### *Zeigen*

Aktiviert bzw. deaktiviert Overlay-Daten, sodass Sie Overlay-Daten vom Bildschirm entfernen können, ohne die ausgewählte Overlay-Datenkonfiguration zu löschen.

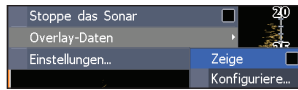

#### *Konfigurieren*

Dient zum Auswählen von Overlay-Daten, die auf dem Bildschirm angezeigt werden.

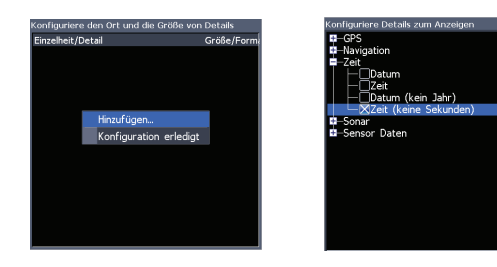

#### *So wählen Sie Overlay-Daten aus:*

- 1. Wählen Sie auf einer Sonar- oder Kartenseite die Taste **MENU**.
- 2. Markieren Sie *Overlay-Daten*, und drücken Sie **ENTER**.
- 3. Wählen Sie *Konfiguriere...*, und drücken Sie **ENTER**.
- 4. Drücken Sie *MENU*, und wählen Sie *Hinzufügen...*. Drücken Sie **ENTER**.
- 5. Wählen Sie im Fenster "Konfiguriere Details zum Anzeigen" eine Kategorie aus. Drücken Sie **ENTER**.
- 6. Drücken Sie **MENU**, und wählen Sie *Kehre zum Overlay zurück*.
- 7. Drücken Sie zweimal **MENU**, wählen Sie *Konfiguration erledigt*, und drücken Sie **ENTER**.

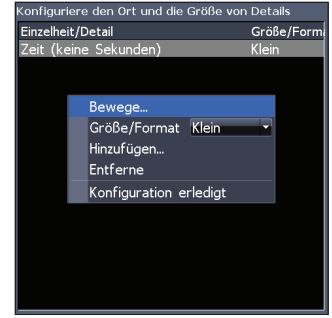

#### *Anpassen der Overlay-Daten*

Greifen Sie auf das Konfigurationsmenü für Overlay-Daten zu, um die Größe und/oder die Position der Overlay-Daten auf dem Display anzupassen.

Drücken Sie im Bildschirm "Configure Item Locations and Sizes" ("Datenpositionen und -größen konfigurieren") die Taste MENU, um das Menü aufzurufen.

## **Verwenden von DSI**

### Bildlaufleiste für Sonarhistorie

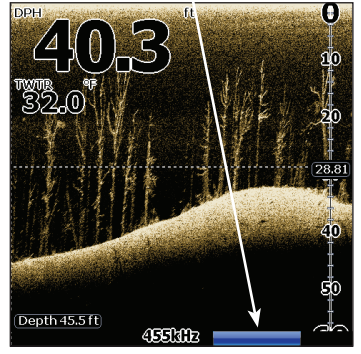

## **Trackback**

Sie können die Sonarhistorie anzeigen, indem Sie die linke Pfeiltaste drücken, bis sich der Bildschirm rückwärts zu bewegen beginnt und die Bildlaufleiste für die Sonarhistorie unten am Bildschirm angezeigt wird.

Bewegen Sie die Bildlaufleiste für die Sonarhistorie ganz nach rechts, um den normalen Sonar-Bildlauf wieder aufzunehmen, oder drücken Sie **MENU** und wählen Sie *Beende den Cursor-Modus*.

## **DSI-Menü**

Drücken Sie auf einer beliebigen DSI-Seite die Taste MENU, um das DSI-Menü aufzurufen.

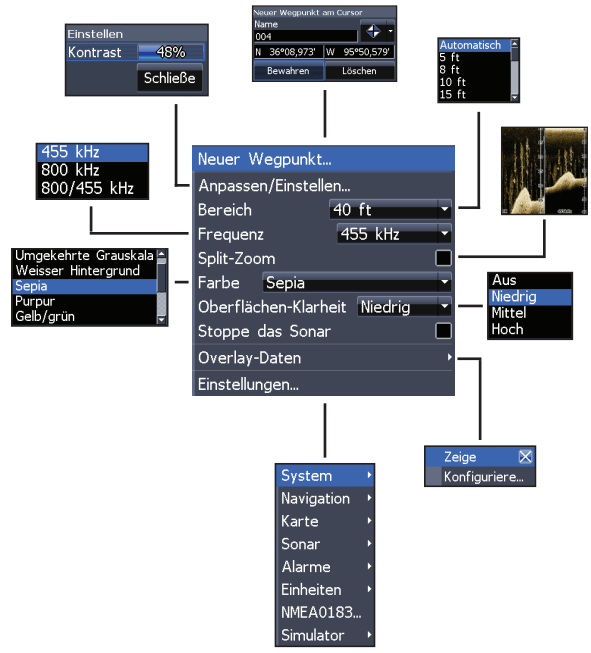

#### *Neuer Wegpunkt*

Setzt einen Wegpunkt an Ihrer aktuellen Position oder an der Cursorposition. Über das Menü "Neuer Wegpunkt" können Sie einen Namen für den Wegpunkt eingeben, ein Symbol auswählen und die gewünschte geografische Länge/Breite eingeben.

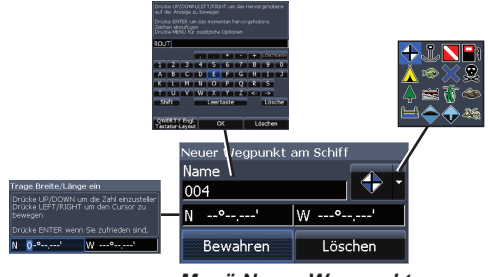

*Menü Neuer Wegpunkt*

## Einstellen **Einstellung.**

Ruft die Bildlaufleiste für die Kontrastanpassung auf, sodass Sie Kontrasteinstellungen anpassen können.

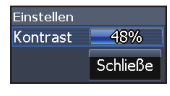

### *Kontrast*

Stellt das Helligkeitsverhältnis zwischen den hellen und dunklen Bereichen auf dem Bildschirm ein, damit Objekte vom Hintergrund einfacher unterschieden werden können.

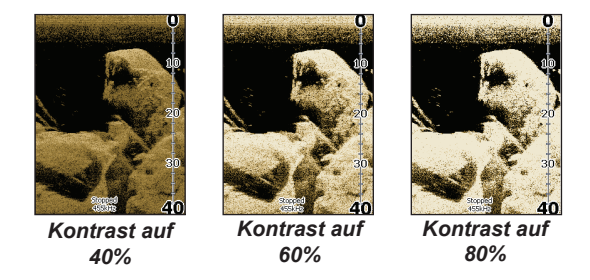

DSI-Geräte verfügen im Gegensatz zu traditionellen Sonargeräten nicht über eine Empfindlichkeitseinstellung. Bei DSI-Geräten dient der Kontrast als Empfindlichkeits-

## **Bereich**

Wählt den tiefsten Bereich aus, der auf dem Display angezeigt wird. Bereichseinstellungen zeigen den Bereich der Wassersäule von der Wasseroberfläche bis zum ausgewählten Tiefenbereich an.

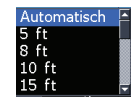

#### *Benutzer... – Unterer und oberer Grenzwert*

Dient zum Auswählen der Ober- und Untergrenze eines Bereichs der Wassersäule. Dadurch können Sie einen Bereich der Wassersäule anzeigen, der die Wasseroberfläche nicht umfasst.

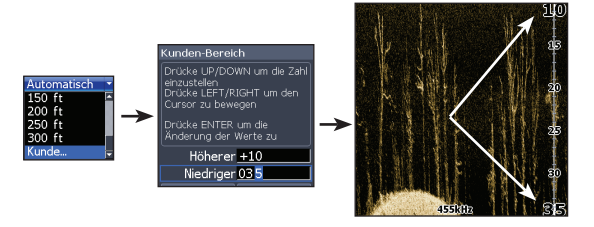

 Die oberen und unteren Grenzwerte müssen mindestens 2 m voneinander abweichen.

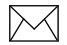

**HINWEIS**: *Wenn Sie einen benutzerdefinierten Bereich verwenden, empfangen Sie möglicherweise keine digitalen Tiefenmessungen, oder Sie empfangen falsche Tiefeninformationen.* 

#### *Frequenz*

Steuert die vom Gerät verwendete Schwingerfrequenz.

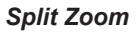

Ändert die Anzeige zur Split-Zoom-Ansicht.

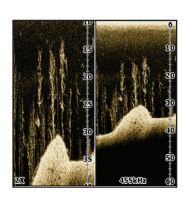

455 kHz 800 kHz 800/455 kHz

#### **Farbe**

Dient zum Ändern der Farbpalette des Geräts. Mithilfe der Farbeinstellung können Sie eine Palette auswählen, die für die jeweiligen Fischbedingungen am besten geeignet ist.

Die Palette für den weißen Hintergrund bietet sich gut

für schwimmende Ziele an. Lila eignet sich zum Anzeigen von Strukturdetails und zum Ermitteln der Härte des Grunds. Sepia sorgt

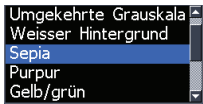

für eine gute Darstellung von Details am Grund.

#### **Oberflächen-Klarheit**

Mit der Einstellung "Oberflächen-Klarheit" werden Oberflächen-Störechos reduziert, indem die Empfindlichkeit des Empfängers nahe der Oberfläche verringert wird.

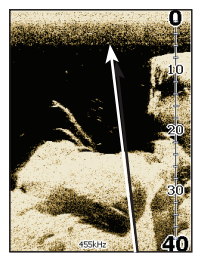

Geringe Oberflächen-Klarheit

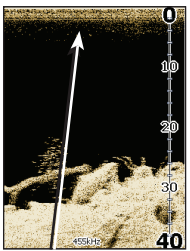

Hohe Oberflächen-Klarheit

#### *Stoppen des Sonars*

Hält die Sonaranzeige an, sodass Sie schwimmende Ziele und Strukturen genauer betrachten können.

## **Overlay-Daten**

Ermöglicht es Ihnen, Daten auszuwählen (Wassertemperatur, Tiefe usw.), die oben auf dem DSI-Bildschirm angezeigt werden.

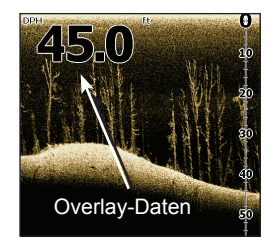

Die Einrichtung der Overlay-Daten wird im Abschnitt "Seiten" behandelt.

#### *Einstellungen*

Ruft das Menü "Einstellungen" auf.

## **DSI Interpretation**

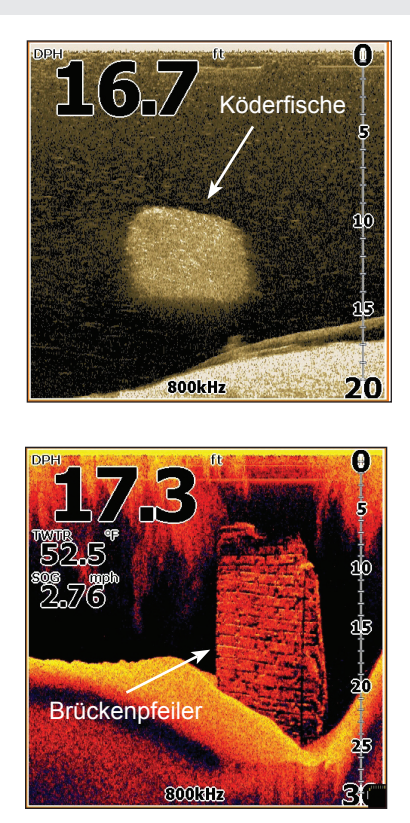

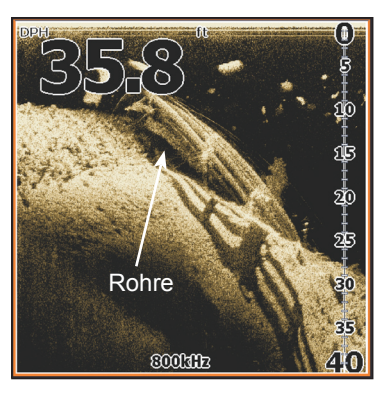

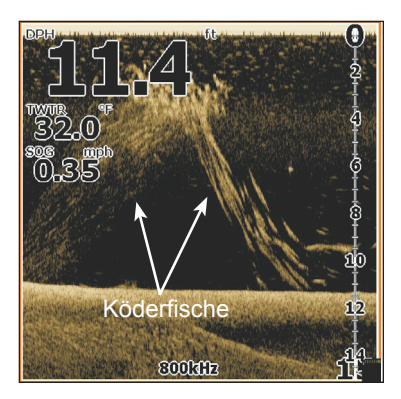

## **DSI Interpretation**

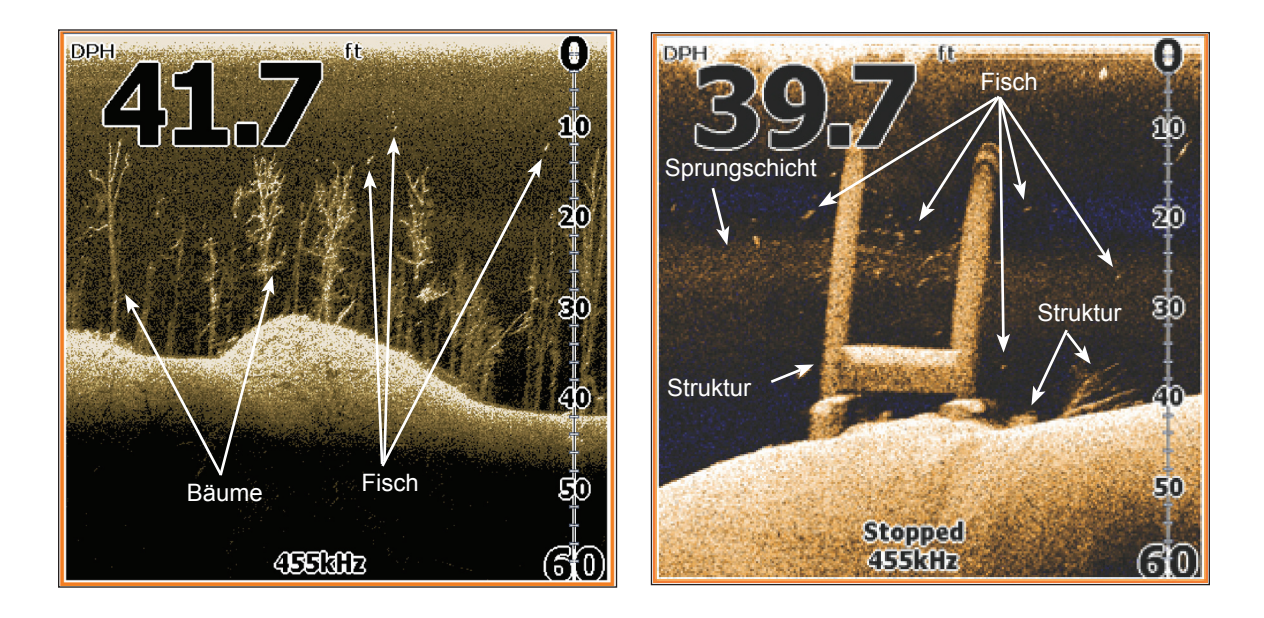

19 Download from Www.Somanuals.com. All Manuals Search And Download.

#### **Verwenden von Karten**

In diesem Abschnitt wird die Verwendung von Karten, einschließlich dem Speichern, Laden und Navigieren, Wegpunkten, Routen und Trails sowie der Verwendung von Kartenmenüs, Kontextmenüs und Untermenüs er-

läutert.

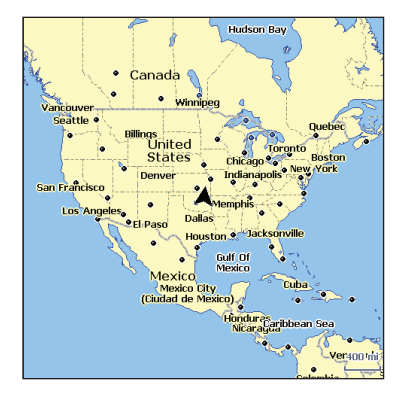

## **Kartenmenü**

Drücken Sie auf einer beliebigen Kartenseite die Taste MENU, um das Kartenmenü aufzurufen.

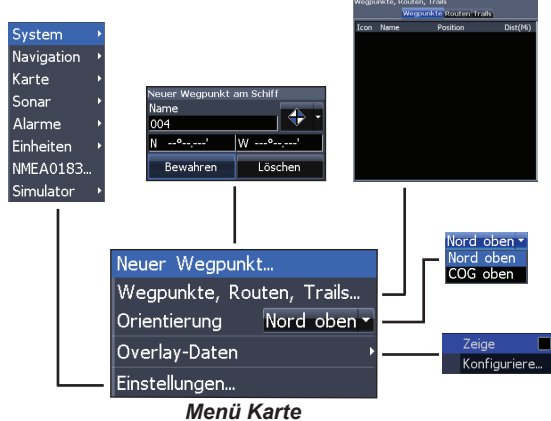

#### *Neuer Wegpunkt*

Erstellt einen Wegpunkt an Ihrer aktuellen Position oder an der Cursorposition.

Wenn der Cursor auf dem Bildschirm angezeigt wird, werden Wegpunkte an der Cursorposition gespeichert, anderenfalls werden Wegpunkte an der aktuellen Position gespeichert.

## **Wegpunkte, Routen, Trails**

Ermöglicht das Erstellen, Bearbeiten, Navigieren und Löschen von Wegpunkten, Routen und Trails.

Drücken Sie die rechte/linke Pfeiltaste, um zwischen den Registerkarten für Wegpunkte, Routen und Trails zu wechseln.

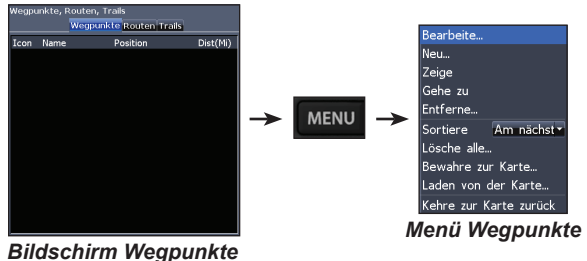

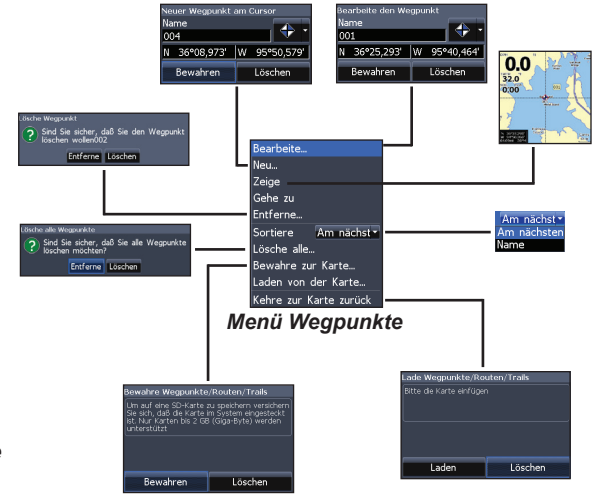

#### *Bearbeite*

Ermöglicht Ihnen die Bearbeitung des Namens, des Symbols sowie der geografischen Länge/ Breite eines ausgewählten Wegpunkts.

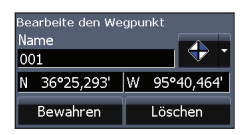

#### **Neu**

Erstellt einen neuen Wegpunkt an der Cursoroder Schiffsposition. Über das Menü "Neuer Wegpunkt" können Sie einen Namen für

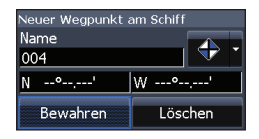

 $0.0$ 

 $32.0$ 

 $0.00$ 

den Wegpunkt eingeben, ein Symbol auswählen und die gewünschte geografische Länge/Breite erfassen.

#### **Zeige**

Zeigt den ausgewählten Wegpunkt auf der Karte.

#### *Gehe zu*

Ermöglicht Ihnen, zu einem Wegpunkt zu navigieren.

#### *Entferne und Lösche alle*

Mit "Entferne" wird ein ausgewählter Wegpunkt gelöscht. Mit "Lösche alle" werden alle Wegpunkte gelöscht.

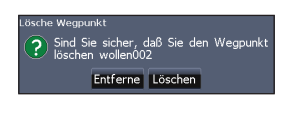

#### *Sortiere*

Legt fest, wie die Wegpunktliste sortiert wird: Namen oder Am nächsten.

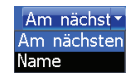

### **Bildschirm Routen**

Ermöglicht das Erstellen, Bearbeiten, Navigieren und Löschen von Routen. Verwenden Sie die Pfeiltasten, um die Registerkarte Routen zu aktivieren und den Bildschirm Routen zu öffnen.

#### Wegpunkte, Routen, Trails **Wegpunkte Routen Trails** Bearbeite.. Name Start Ende Teilstrecke Dist(Mi) Route 002 Neu... Zeige Start... Entferne... **MENL** Lösche alle... Bewahre zur Karte... Laden von der Karte... Kehre zur Karte zurück *Menü Routen*

*Bildschirm Routen*

#### *Erstellen von Routen*

Sie können Routen erstellen, indem Sie Wegpunkte aus der Wegpunktliste einfügen oder indem Sie mit dem Cursor neue Wegpunkte auf der Karte setzen. Sie können Wegpunkte auch hinzufügen, indem Sie vorhandene Wegpunkte von der Karte auswählen.

## 22

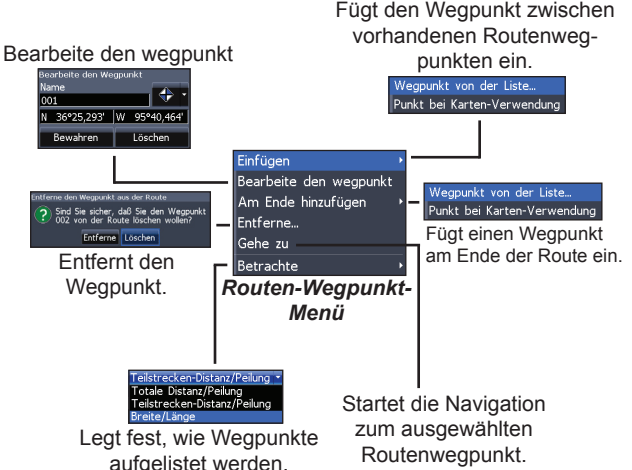

#### *So erstellen Sie eine Route aus der Wegpunktliste:*

- 1. Drücken Sie im Bildschirm "Routen" die Taste **MENU**.
- 2. Wählen Sie "Neu", und drücken Sie **ENTER**.
- 3. Drücken Sie die Pfeiltaste nach unten, um das Namensfeld "Schenkel" auszuwählen, und drücken Sie **ENTER**.

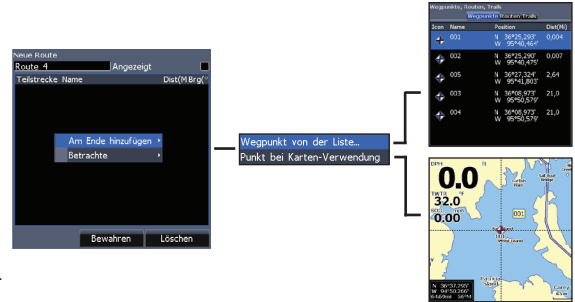

- 4. Drücken Sie **MENU**, wählen Sie "Am Ende hinzufügen", und drücken Sie **ENTER**
- 5. Markieren Sie in der Liste die Option "Wegpunkt", und drücken Sie **ENTER**.
- 6. Wählen Sie den gewünschten Wegpunkt aus, und drücken Sie **ENTER**.
- 7. Drücken Sie **MENU**, und wählen Sie "Am Ende hinzufügen", um der Route einen weiteren Wegpunkt hinzuzufügen.
- 8. Wenn Sie die Route fertig gestellt haben, drücken Sie **MENU**, wählen "Bearbeitung beenden" und drücken **ENTER**.
- 9. Wählen Sie "Speichern", und drücken Sie **ENTER**.

*Erstellen einer Route mithilfe von Wegpunkten auf der Karte:*

- 1. Wiederholen Sie die Schritte 1-4 aus der Anleitung für die Erstellung einer Route aus der Wegpunktliste.
- 2. Wählen Sie *Punkt bei Karten-Verwendung*, und drücken Sie **ENTER**. Der Kartenbildschirm wird geöffnet.
- 3. Bewegen Sie den Cursor auf die gewünschte Position. Drücken Sie **ENTER**, um einen Wegpunkt zu setzen.
- 4. Wiederholen Sie Schritt 3, um weitere Wegpunkte hinzuzufügen.
- 5. Drücken Sie **MENU**, und wählen Sie "Stop zufügen". Drücken Sie **ENTER**.
- 6. Markieren Sie die Schaltfläche "Stop hinzufügen", und drücken Sie **ENTER**.

#### *Routennavigation*

Routen können vorwärts oder rückwärts navigiert werden.

1. Markieren Sie die gewünschte Route auf dem Routenbildschirm, und drücken Sie die Taste **MENU**.

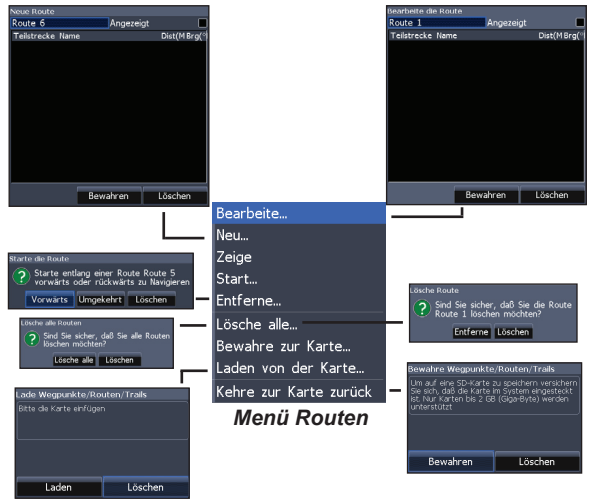

- 2. Wählen Sie *Start*, und drücken Sie **ENTER**.
- 3. Wählen Sie *Vorwärts* oder *Umgekehrt*, und drücken Sie **ENTER**.
- 4. Drücken Sie **MENU**, und wählen Sie *Kehre zur Karte zurück*. Drücken Sie **ENTER**.

#### $24$

#### *So brechen Sie die Navigation ab:*

- 1. Drücken Sie im Kartenbildschirm die Taste **MENU**.
- 2. Wählen Sie *Navigation*, und drücken Sie **ENTER**
- 3. Markieren Sie *Löschen*, und drücken Sie **ENTER**.
- 4. Wählen Sie *Ja*, und drücken Sie **ENTER**.

#### *Menüs Bearbeite und Neue Route*

Mit diesen Menüs können Sie Routen oder Routennamen bearbeiten/erstellen sowie die Routenanzeige aktivieren/deaktivieren. Auf diese Weise können Sie ausschließlich erwünschte Routen auf der Karte anzeigen.

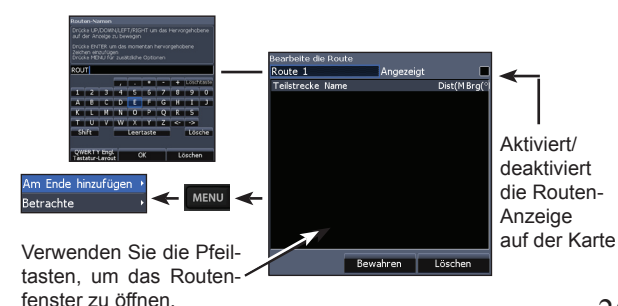

Um das Menü "Bearbeite die Route" oder "Neue Route" aufzurufen, wählen Sie im Menü "Routen" die Option Bearbeite oder Neu, und drücken Sie ENTER.

Um die Änderungen im Menü "Bearbeite die Route" oder "Neue Route" zu übernehmen, wählen Sie die Schaltfläche Bewahren, und drücken Sie ENTER.

#### *Angezeigt*

Dient zum Anzeigen/Ausblenden einer Route auf dem Display und verhindert dadurch, dass der Bildschirm durch zu viele Routen unübersichtlich wird.

#### *Entferne und Lösche alle*

Mit Entferne löschen Sie einzelne Routen. Mit Lösche alle werden alle Routen gelöscht.

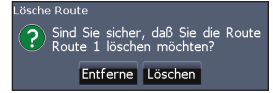

25

### **Bildschirm Trails**

Ermöglicht das Erstellen, Bearbeiten, Navigieren und Löschen von Trails. Verwenden Sie die Pfeiltasten, um die Registerkarte Trails zu aktivieren und den Bildschirm Trails zu öffnen.

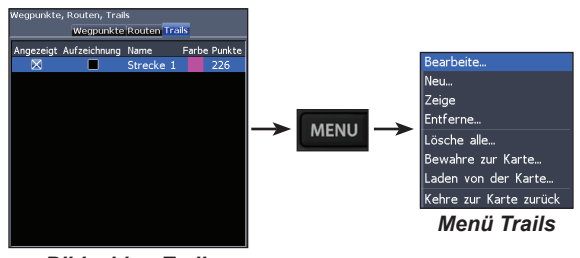

#### *Bildschirm Trails*

#### *Erstellen von Trails*

Beim Erstellen von Trails können Sie den Namen und die Farbe des Trails im Menü "Neuer Trail" anpassen.

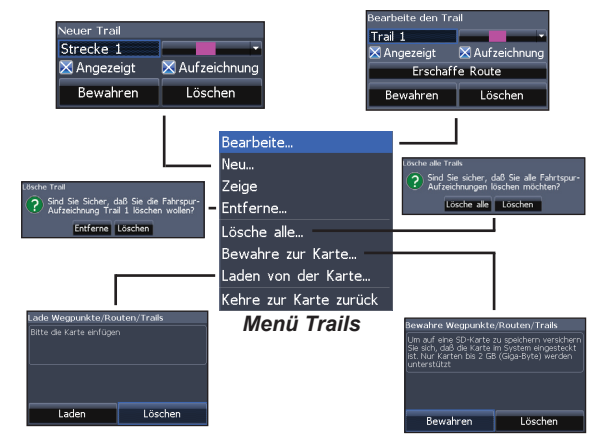

#### *So erstellen Sie einen Trail:*

- 1. Wählen Sie *Neu*, und drücken Sie **ENTER**. Das Menü "Neuer Trail" wird geöffnet.
- 2. Markieren Sie mithilfe der Pfeiltasten die Option *Aufzeichnung*, und drücken Sie **EN-TER**, um den Trail zu aktivieren/deaktivieren.
- 3. Wählen Sie *Speichern*, und drücken Sie **EN-TER**.

#### *Menüs Bearbeite den Trail und Neuer Trail*

Mit diesen Menüs können Sie Trails bearbeiten/erstellen sowie den Namen, die Farbe und die Anzeigeform des Trails auswählen und festlegen, welcher Trail aufgezeichnet wird. Außerdem können Sie im Menü Bearbeite den Trail einen Trail in eine Route umwandeln.

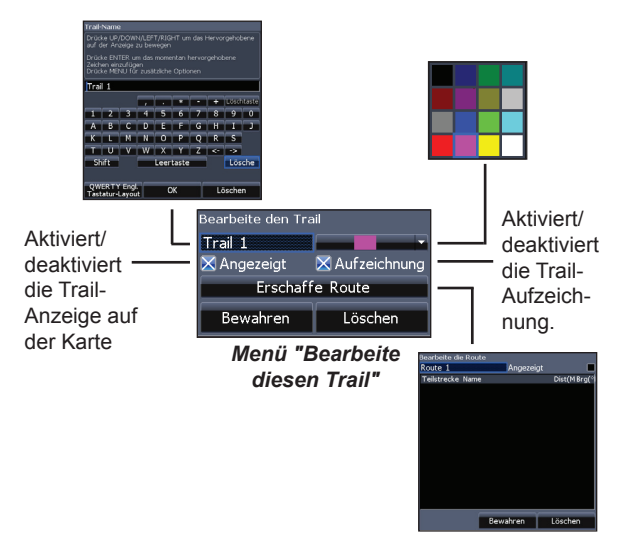

#### *Trail-Navigation*

Bevor Sie eine Trail-Navigation durchführen können, muss der Trail als Route gespeichert werden.

#### *So speichern Sie einen Trail als Route:*

- 1. Markieren Sie den gewünschten Trail auf dem Bildschirm "Trails", und drücken Sie **ENTER.** Das Menü "Bearbeite den Trail" wird geöffnet.
- 2. Markieren Sie *Erschaffe Route*, und drücken Sie **ENTER**. Das Menü "Bearbeite die Route" wird geöffnet.
- 3. Markieren Sie "Fertig", und drücken Sie **ENTER**.
- 4. Informationen zur Navigation entnehmen Sie dem Abschnitt "Routen-Navigation".

#### *Angezeigt und Aufzeichnung*

Die Option Angezeigt ermöglicht Ihnen das Anzeigen/ Ausblenden von Trails in der Kartenansicht und verhindert dadurch, dass der Bildschirm durch zu viele Routen unübersichtlich wird.

Mit dem Befehl Aufzeichnung können Sie einen Trail aufzeichnen oder die Aufzeichnung eines Trails fortsetzen.

#### *Entferne und Lösche alle*

Mit Entferne löschen Sie einzelne Trails. Mit Lösche alle werden alle Trails gelöscht.

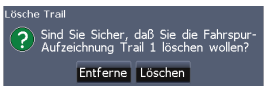

### **Overlay-Daten**

Ermöglicht es Ihnen, Daten auszuwählen (z. B. Kurs über Grund), die oben auf dem Kartenbildschirm angezeigt werden.

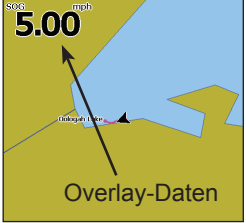

### **Orientierung**

Sie können die Kartenausrichtung Nord oben oder COG oben (Course Over Ground = Kurs über Grund) auswählen.

Die Einrichtung der Overlay-Daten wird im Abschnitt "Seiten" behandelt.

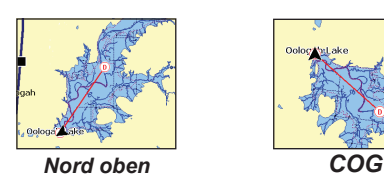

#### *Einstellungen*

Ruft das Menü für Karteneinstellungen auf.

## *Menü Einstellungen*

Ruft die Installations- und Konfigurationseinstellungen für Ihr Gerät auf.

#### Fortgeschrittenen Modus. Sprache. Stummschaltung Wähle die Sprache Zeit... English (US)<br>English (UK) GPS-Status... GPS-Quelle Interne Antenne Français Tmp/Spd-Port Tmp/Spd-Eingan Karten-Daten Lowrance Español Chart/Sonar split Side COG Ausdehnung Aus Deutsch Fortgeschrittener Modus Grid-Linien who will be a Doubled Italiano Zurück auf Werkseinstellungen... istanz der Kurs-Abweichung.  $100f$ Dansk  $\overline{\mathbf{X}}$ Weapunkte Dateien durchsuchen... WAAS/MSAS/EGNOS **ND doubo**  $\overline{\mathsf{x}}$ Svenska Routen Über.. Zeit eiungen Magnetisch-.<br>NR Durchschnitt für Nederlands **Trails** Automatisch 4. Ortszeit  $9:50PM$ Suomi Zeit-Format 12 Stunde Wegpunkte, Routen, Trails.. N 36°25,293<br>W 95°40,455 Datum-Format MM/dd/YYYY -System Bewahren Löschen Datum: 12/18/2009 Navigation Sprache. Schließe Stummschaltung Karte Zeit… törstrahl-Unterdrückung Aus Sonar GPS-Status.. Ankunft anueller Modus Interne Antenne GPS-Ouelle Interne Antenne v Kurs-Abweichung tallatio NMEA0183 Ausgang Alarme **Externe Antenne** Tmp/Spd-Port Tmp/Spd-Eingang Tmp/Spd-Eingang Anker Over Finheiten Chart/Sonar split Side -Flach Side Fortgeschrittener Modus NMEA0183... Zurück auf Werkseinstellungen. nd Sie sicher, daß Sie alle Mänge Simulator Dateien durchsuchen... Über.. *Menü Ein-Menü System* **X** GLI **RIGGA X** GSA and GSV<br>**X** GSA and GSV X RMC and RMB *stellunge* Distanz Meilen Sonar<br>XX DST<br>XX DPT<br>XX NTW Geschwindigkeit MPH **EX** VLW Tiefe Fuss in durchsucher Temperatur **Eahrenheit** Keine Dateien auf diesem Datentraeger Raud-Pate Simulieren Magnetisch Peilunaen Optionen Öffnet einen (nur im Fortge-Speichern Löschen schrittenen Modus) (nur im Fortge-Bildschirm mit schrittenen Modus) Softwareinformationen

**System**

Legt Geräteeinstellungen fest, wie Sprache, Stummschalten der Lautstärke und öffnet den

#### *Sprache*

Wählt die für die Menüs und Textfelder verwendete Sprache aus.

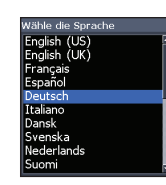

#### *Stummschaltung*

Aktiviert bzw. deaktiviert die Audioausgabe des Geräts, z. B. Tastentöne, Alarmtöne usw.

#### *Zeit*

Hier legen Sie die Ortszeit sowie Zeit- und Datumsformat für Ihr Gerät fest.

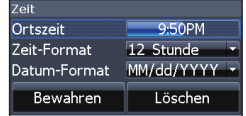

#### *GPS-Status*

Überwacht die Positionen der Satelliten in Reichweite und die Qualität der Verbindung des Geräts zum Satelliten.

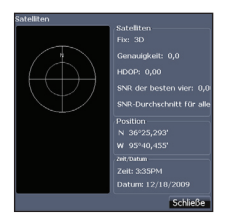

#### *GPS-Quelle*

Dient zum Auswählen der Antenne, die das Gerät für GPS verwendet. Sie verwenden

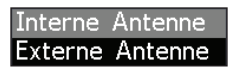

die integrierte GPS-Antenne, sofern nicht eine externe LGC-16W-Antenne (Artikelnummer: 000-00146-001) vorhanden ist.

#### *Datenanschluss*

Wählt aus, welcher Gerätetyp an den Datenanschluss

des Geräts angeschlossen ist. Der Anschluss kann zur Verwendung als NMEA 0183-Anschluss oder

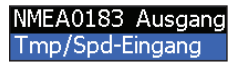

als sekundärer Geschwindigkeits-/Temperatursensor konfiguriert werden.

#### *Chart/Sonar Split (Karten-/Sonarteilung)*

Ermöglicht Ihnen die Anzeige der kombinierten Seite für Karte und Sonar, sodass die Seite vertikal oder horizontal geteilt wird. Die Karten-/ Sonarteilung wird im Abschnitt "Seiten" behandelt.

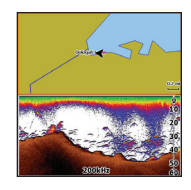

#### *Fortgeschrittener Modus*

Aktiviert Funktionen und Einstellungen, die für das Gerät nur im fortgeschrittenen Modus verfügbar sind. Der fortgeschrittene Modus wird im Abschnitt "Grundlagen zur Bedienung" erläutert.

#### *Zurück auf Werkseinstellungen*

Setzt das Gerät wieder auf die Standardeinstellungen zurück.

### **Dateien durchsuchen**

Ermöglicht Ihnen, eine Liste der auf der microSD-Karte gespeicherten Dateien anzuzeigen.

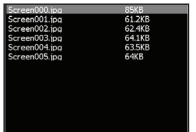

## **Speichern von Screenshots**

Sie können Screenshots auf einer microSD-Karte speichern, indem Sie eine microSD-Karte in den Kartensteckplatz einlegen, die Einschalttaste und dann die Zoom-Taste + drücken.

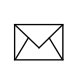

**HINWEIS:** *Screenshots können nicht auf einer Navionics-Karte gespeichert werden.* 

Sie müssen Dateien auf einem Computer oder einem anderen Gerät anzeigen, das microSD-Karten unterstützt.

#### *Über*

Zeigt Softwareinformationen zu diesem Gerät. Bevor Sie ein Software-Update durchführen, können Sie die Version der derzeit auf dem Gerät installierten Software prüfen. Greifen Sie hierzu auf den Bildschirm "System Überblick" zu.

Lowrance aktualisiert die Gerätesoftware regelmäßig, um Funktionen hinzuzufügen und zu verbessern. Ermitteln Sie die aktuellste verfügbare Softwareversion unter www.lowrance.com.

### **Navigation**

Hier werden Einstellungen zu "Ankunfts-Radius" und "Distanz der Kursabweichung" festgelegt. Außerdem wird

hier WAAS/MSAS/EGNOS aktiviert/deaktiviert..

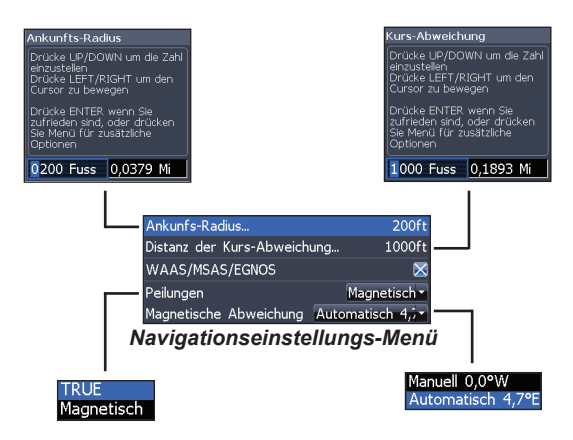

#### *Ankunfts-Radius*

Legt den Schwellenwert des Ankunfts-Radius für den Ankunftsalarm fest. Der Ankunftsalarm wird ausgegeben, wenn sich das Schiff in einer zuvor ausgewählten Distanz (Ankunfts-Radius) zum Zielwegpunkt befindet.

#### *Distanz der Kurs-Abweichung*

Legt die Distanz der Kurs-Abweichung für den Kurs-Abweichungsalarm fest. Wenn die ausgewählte Kurs-Abweichung überschritten wird, wird bei aktiviertem Kurs-Abweichungsalarm ein Alarmsignal ausgegeben.

#### *WAAS/MSAS/EGNOS*

Aktiviert/deaktiviert: Wide Area Augmentation System (WAAS), Multi-Functional Satellite Augmentation System (MSAS) sowie European Geostationary Navigation Overlay Service (EGNOS).

Alle drei Systeme steigern die GPS-Genauigkeit für verschiedene Teile der Welt.

#### *Peilungen*

Legt fest, ob die Peilung unter Verwendung der wahren Nordrichtung oder der magnetischen Nordrichtung berechnet wird. Die magnetische Nordrichtung sollte genutzt werden, wenn die Navigation mit einem Kompasskurs erfolgt. Verwenden Sie andernfalls die Standardeinstellung für die wahre Nordrichtung.

#### *Magnetische Abweichung*

Legt fest, ob die magnetische Abweichung mit automatischen oder manuellen Einstellungen berechnet wird. Die magnetische Abweichung ist der Winkel zwischen magnetischer und wahrer Nordrichtung. Bei der automatischen Einstellung wird die Abweichung für Sie abgestimmt.

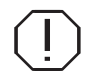

**WARNUNG: Sie sollten die manuelle Einstellung für die magnetische Abweichung nur wählen, wenn Ihnen Abweichungsinformationen von einer verifizierten Quelle zur Verfügung stehen.** 

## **Karte**

Hier werden die auf dem Kartenbildschirm verwendeten Kartendaten sowie Anzeigeeinstellungen, z. B. Rasterlinien, Wegpunkte, Routen und Trails, festgelegt.

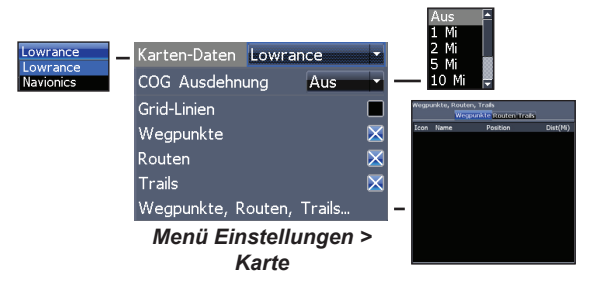

#### **Karten-Daten**

Wählt aus, welche Kartendaten für die Kartenanzeige verwendet werden (regionale Karten von Lowrance oder Navionics). Unter Navionics.com finden Sie eine vollständige Auswahl verfügbarer Karten.

#### **COG Extension**

Eine Linien-Verlängerung von der Front des aktuellen Positionssymbols für Zeit- und Distanz-Schätzungen für Bereiche, die vor Ihnen liegen.

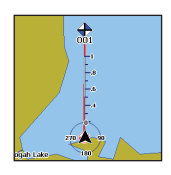

#### **Grid-Linien**

Zeigt Basiswerte für Länge und Breite, so dass Sie sich einfacher eine allgemeine Vorstellung der geografischen Länge und Breite Ihres Standortes machen können.

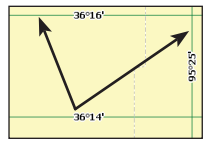

#### **Anzeigen Wegpunkte, Routen und Trails.**

Über das Kartenmenü können Sie die Anzeigeeigenschaften für Wegpunkte, Routen und Trails aktivieren/ deaktivieren. Indem Sie Anzeigeeigenschaften deaktivieren, erhalten Sie eine übersichtlichere Karte, wenn auf dem Bildschirm zu viele Wegpunkte, Routen und/oder Trails angezeigt werden.

#### **Wegpunkte, Routen, Trails**

Ruft den Bildschirm "Wegpunkte, Routen, Trails" auf.Wegpunkte, Routen und Trails werden im Abschnitt "Karte" behandelt.

## **Sonar**

Im Menü Sonar werden Sonaroptionen und Anzeigeeinstellungen.

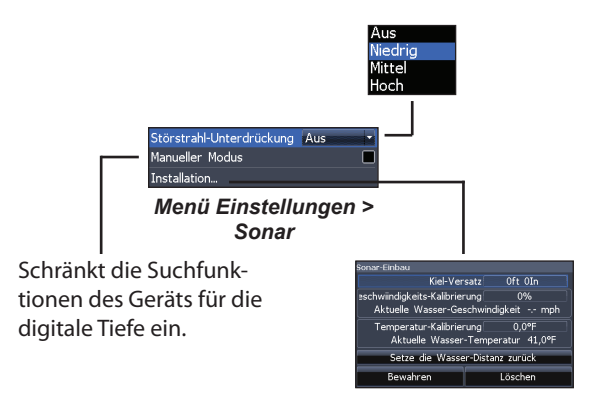

#### **Störstrahl-Unterdrückung**

Nutzt die erweiterte Signalverarbeitung, um die Auswirkungen von Störungen (Schiffspumpen, Wasserbedingungen, Zündsysteme des Motors usw.) auf die Anzeige zu überwachen und unerwünschte Signale herauszufiltern.

#### **Manueller Modus**

Schränkt die Funktionen der digitalen Tiefe ein, damit das Gerät nur bis zum ausgewählten Tiefenbereich Sonarsignale sendet. Dadurch ist ein glatter Bildlauf des Displays möglich, wenn sich die Grundtiefe außerhalb der Reichweite des Schwingers befindet.

Wenn Sie den manuellen Modus des Geräts verwenden, empfangen Sie möglicherweise keine Tiefenmessungen, oder Sie empfangen falsche Tiefeninformationen.

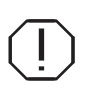

**WARNUNG: Der manuelle Modus sollte nur von erfahrenen Sonarbenutzern verwendet werden.**

#### **Installation**

Ermöglicht den Zugriff auf die Einstellungen "Kiel-Versatz" und Temperatur-Kalibrierung.

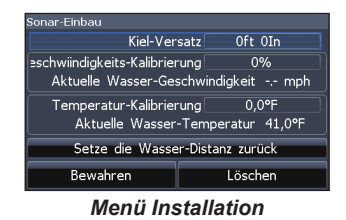

Kiel **Schwinger** Kiel-Versatz (-3,5 ft)

Bevor Sie den Kiel-Versatz anpassen, messen Sie die Entfernung vom Schwinger zum untersten Punkt des Kiels. Wenn der Kiel beispielsweise 3,5 Fuß unterhalb des Schwingers liegt, geben Sie den Wert –3,5 ft ein.

#### *Kiel-Versatz*

Alle Schwinger messen die Wassertiefe vom Schwinger zum Grund. Daher geben die Messungen der Wassertiefe nicht die Entfernung vom Schwinger zum Kiel oder vom Schwinger zur Wasseroberfläche wieder.

#### *Temperatur-Kalibrierung*

Kalibriert die Daten des Temperatursensors des Schwingers mit Daten einer anderen bekannten Temperaturquelle, um die Richtigkeit der Temperaturinformationen sicherzustellen.

#### *Setze die Wasserdistanz zurück*

Setzt die Wasserdistanz auf Null zurück.

### **Alarme**

Aktiviert Alarme und legt Schwellwerte für Alarme fest. Die Alarme Ankunft, Kursabweichung und Anker sind nur im Fortgeschrittenen Modus verfügbar.

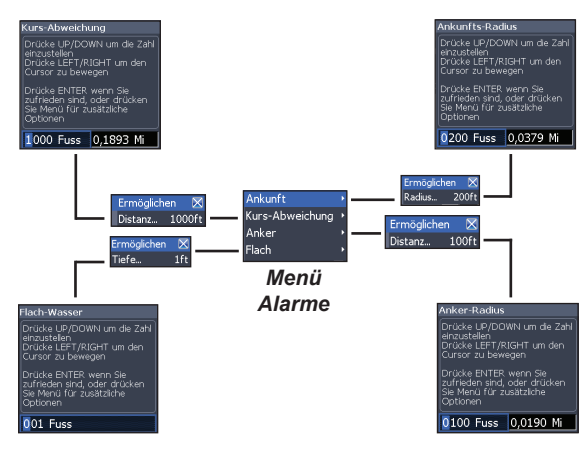

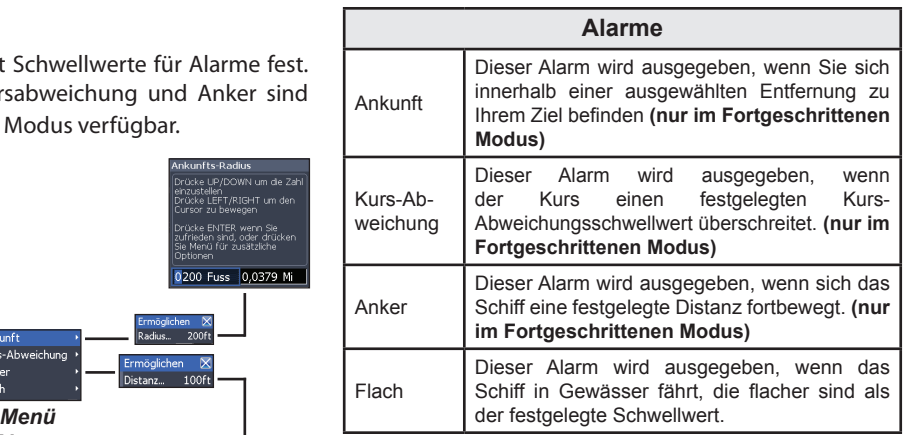

#### *Einheiten*

Ermöglicht Ihnen die Auswahl der vom Gerät verwendeten Maßeinheiten. Die Optionen des Geräts sind davon abhängig, ob sich das Gerät im einfachen oder im fortgeschrittenen Modus befindet.

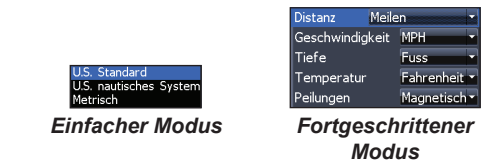

#### *NMEA 0183-Ausgang*

Ermöglicht es dem Benutzer, NMEA 0183-Sequenzen auszuwählen, die vom Gerät verwendet werden, wenn eine UKW-Funkanlage oder ein anderes NMEA 0183-Gerät angeschlossen ist.

#### *Simulator*

Simuliert GPS- und/oder Sonaraktivität. Simulationen können im Menü Optionen angepasst werden.

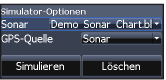

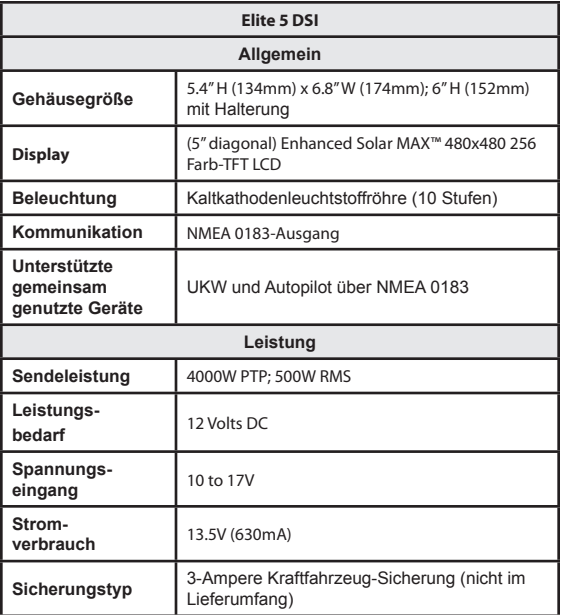

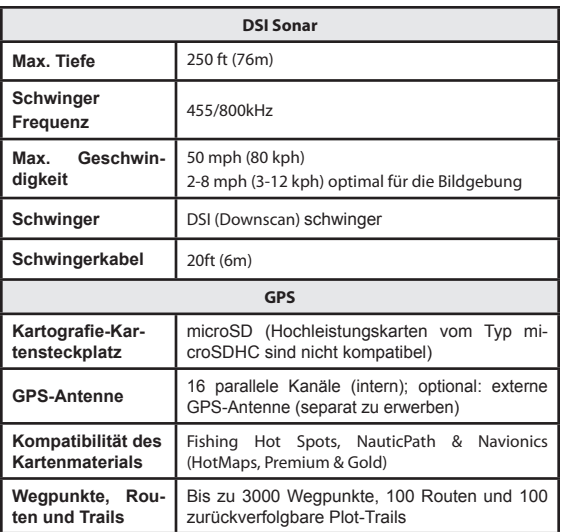

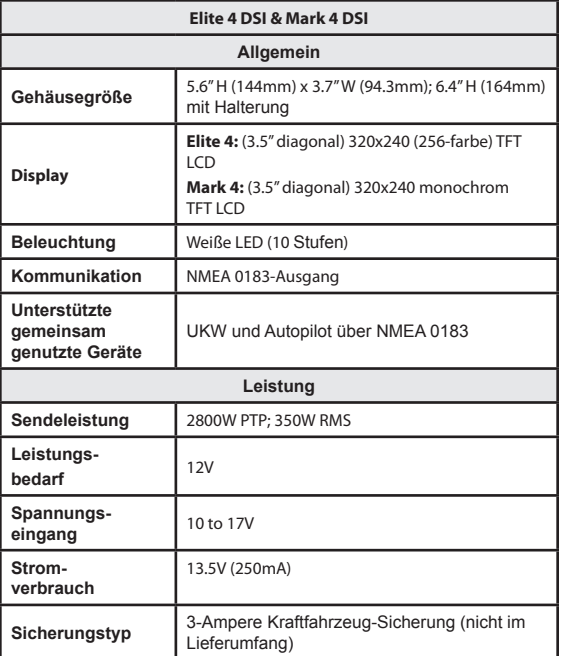

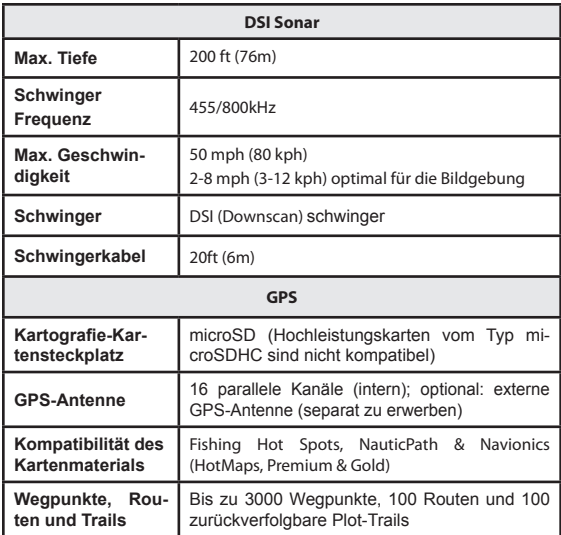

#### **Navico Datenbank-Lizenzvereinbarung**

DIES IST EIN RECHTSVERBINDLICHER VERTRAG ZWISCHEN DEM BENUTZER; DER DIESES PRODUKT ZUERST ALS KUNDENARTIKEL ZUR PERSÖNLICHEN, FAMILIÄREN ODER PRIVATEN NUTZUNG ERWIRBT ("SIE") UND NAVICO, DEM HERSTELLER DIESES VERTRAGS ("WIR", "UNSER", "UNS"). INDEM SIE DIESES DAS PRODUKT, DEM DIESE LIZENZVEREINBARUNG BEILIEGT, VERWENDEN, ERKLÄREN SIE SICH MIT DIESEN BEDINGUNGEN EINVERSTANDEN. WENN SIE DIESE BEDINGUNGEN NICHT VOLLSTÄNDIG AKZEPTIEREN, GEBEN SIE DAS PRODUKT SCHNELLSTMÖGLICH INNERHALB VON 30 TAGEN NACH DEM KAUF ZURÜCK. BITTE VERWENDEN SIE DAZU DEN BEIGEFÜGTEN UPS-VERSANDAUFKLEBER UND FÜGEN SIE FOLGENDES BEI: KAUFBELEG, NAME, ADRESSE UND TELEFONNUMMER. DER KAUFPREIS SOWIE ANGEFALLENE STEUERN WERDEN IHNEN ZURÜCKERSTATTET. DIE VERARBEITUNG IHRER RÜCKERSTATTUNG KANN 4-6 WOCHEN IN ANSPRUCH NEHMEN.

- 1. Diese Lizenzvereinbarung gilt für die Datenbank(en), die Ihr Produkt enthält. Einzeln bezeichnen wird diese als "Datenbank", gemeinsam als "Datenbanken". Ihr Produkt kann also die "WBS-Datenbank" enthalten, die weltweite Kartendaten von Hintergrundoberflächen enthält, sowie die "SmartMap-Datenbank", die Inland-Kartendaten enthält, sowie weitere Datenbanken.
- 2. Die Datenbanken, die Ihr Produkt ggf. enthält, sind lizenziert, nicht verkauft. Wir gewähren Ihnen das nicht exklusive, nicht übertragbare Recht zur Nutzung dieser Datenbanken als ergänzende Referenz zu Navigationszwecken, aber dieses Recht besteht nur, solange Sie die Bedingungen dieser Lizenzvereinbarung erfüllen. Wir behalten uns das Recht vor, diese Lizenz aufzukündigen, wenn Sie Aspekte dieser Lizenzvereinbarung verletzen. Sie sind verantwortlich für die Verwendung offizieller gesetzlich zugelassener Karten und für die umsichtige Navigation für eine sichere Fahrt.
- 3. Die in diesem Produkt enthaltenen Datenbanken sind durch die auf dem Produkt oder seinen Bildschirmen angezeigten Urheberschutzvermerken geschützt. Sie dürfen KEINE der Datenbanken modifizieren, anpassen, umwandeln, nachbauen, dekompilieren, vermieten, ausleihen oder weiterverkaufen, und Sie dürfen KEINE abgeleiteten Produkte erstellen, die auf einer der Datenbank oder ihren Inhalten basieren. Jegliche nicht autorisierte Reproduktion, Verwendung oder Übertragung einer Datenbank kann ein Verbrechen darstellen und Sie zu Schadenersatzzahlungen und der Entrichtung von Anwaltsgebühren verpflichten.
- 4. Diese Lizenzvereinbarung endet mit sofortiger Wirkung und ohne vorherige Ankündigung, wenn Sie die Bedingungen dieser Vereinbarung nicht einhalten oder verletzen. Bei Beendigung geben Sie umgehend alle Produkte, die eine oder mehrere Datenbanken enthalten, an uns zurück.
- 5. Preise und Programme können ohne Ankündigung geändert werden.
- 6. Diese Lizenzvereinbarung unterliegt den Gesetzen des US-Bundesstaates Oklahoma und umfasst die gesamte und ausschließliche Abmachung zwischen Ihnen und uns bezüglich der o. g. Thematik.

#### **Eingeschränkte Datenbankgarantie**

"Wir", "uns", "unser" etc. bezieht sich auf Navico, den Hersteller dieses Produkts. "Sie" bzw. "Ihr"usw. bezieht sich auf die erste Person, die das Produkt für die private, familiäre etc. Nutzung erworben hat. Diese eingeschränkte Datenbankgarantie gilt für die Datenbank(en), die Ihr Produkt enthält. Einzeln bezeichnen wird diese als "Datenbank", gemeinsam als "Datenbanken". Ihr Produkt kann also die "WBS-Datenbank" enthalten, die weltweite Kartendaten von Hintergrundoberflächen enthält, sowie die "SmartMap-Datenbank", die Inland-Kartendaten enthält, sowie weitere Datenbanken. Wir garantieren Ihnen, dass wir die einzelnen Teile des Quellmaterials, auf dem diese Datenbanken basieren, genauestens zusammengestellt, verarbeitet und vervielfältigt haben. Wir sind jedoch in keiner Weise verpflichtet, Aktualisierungen der Datenbanken bereitzustellen; und die in den Datenbanken enthaltenen Daten können im Vergleich zum Quellmaterial unvollständig sein. WIR GARANTIEREN KEINESFALLS WEDER AUSDRÜCKLICH NOCH STILLSCHWEIGEND DIE RICHTIGKEIT DES QUELLMATERI-ALS, EINSCHLIESSLICH, ABER NICHT BESCHRÄNKT AUF STILLSCHWEIGENDE GARANTIEN DER HANDELSFÄHIGKEIT ODER EIGNUNG FÜR EINEN BESTIMMTEN ZWECK. Wenn eine Datenbank fehlerhaft ist, besteht die ausschließliche Ersatzleistung an Sie entweder in einer Rückerstattung des Preises, den Sie für das Produkt mit der fehlerhaften Datenbank bezahlt haben, oder in einem Ersatz dieses Produkts. Welche Ersatzleistung wir Ihnen bieten, entscheiden wir nach eigenem Ermessen. WIR SIND UNTER KEINEN UMSTÄNDEN VERANTWORTLICH GEGENÜBER IRGENDJEMANDEM FÜR SPEZIELLE, RESULTIERENDE, ZUFÄLLIGE ODER INDIREKTE SCHÄDEN JEGLICHER ART. In einigen Ländern ist der Ausschluss oder die Begrenzung zufälliger oder resultierender Schäden nicht zulässig; in diesem Fall gelten die obigen Einschränkungen oder Ausschlüsse nicht für Sie. Diese Garantie gilt NICHT unter folgenden Umständen: (1) wenn das Produkt von anderen Personen als von uns gewartet oder repariert wurde; (2) wenn das Produkt in einer Weise angeschlossen, installiert, kombiniert, verändert, angepasst oder bedient wurde, die nicht den mit dem Produkt ausgelieferten Anweisungen entspricht; (3) wenn eine beliebige Seriennummer ausgelöscht, verändert oder entfernt wurde; oder (4) wenn eine Störung, ein Problem, ein Verlust oder ein Schaden aus einem Unfall, falscher Verwendung, Vernachlässigung oder Sorglosigkeit oder aus der Unterlassung der angemessenen und notwendigen Wartungsarbeiten gemäß den Anweisungen aus dem Bedienerhandbuch für das Produkt resultiert. Wir behalten uns das Recht vor, gelegentlich Änderungen oder Verbesserungen an unseren Produkten vorzunehmen, ohne verpflichtet zu sein, derartige Verbesserungen oder Änderungen an zuvor hergestellter Ausrüstung oder Elementen zu implementieren.

Diese Garantie verleiht Ihnen spezielle Rechte, und Sie haben ggf. noch weitere, länderabhängige Rechte. Ihre Rechtsmittel im Rahmen dieser Garantie gelten so lange, wie Sie glaubhaft darstellen können, dass der Fehler innerhalb eines (1) Jahres ab dem Datum Ihres ursprünglichen Kaufs aufgetreten ist; außerdem müssen wir Ihren Garantieanspruch nicht später als 30 Tage nach Ablauf dieser einjährigen Periode erhalten. Ihr Garantieanspruch muss anhand eines datierten Kaufbelegs oder eines Kassenzettels belegt werden.

### **So erreichen Sie unseren Service… …in den USA:**

Wenden Sie sich an unsere Serviceabteilung für Werkskunden. Kostenlose Servicerufnummer:

#### **800-324-1356**

Mo.-Fr. 8.00 bis 17.00 Uhr. Zentrale Standardzeit

*Navico erachtet es ggf. als notwendig, die Transportrichtlinien, Bestimmungen oder speziellen Angebote des Unternehmens zu einem beliebigen Zeitpunkt zu ändern oder zu beenden. Sie behalten sich das Recht vor, diese Schritte ohne Ankündigung zu ergreifen.*

## **…in Kanada:**

Wenden Sie sich an unsere Serviceabteilung für Werkskunden. Kostenlose Servicerufnummer:

#### **800-661-3983 905-629-1614 (gebührenpflichtig)**

Mo.-Fr. 8.00 bis 17.00 Uhr Östliche Standardzeit

### **…außerhalb von Kanada und den USA:**

Wenden Sie sich an einen Händler in dem Land, in dem Sie das Gerät gekauft haben. Um einen Händler in Ihrer Nähe zu finden, lesen Sie die Anweisungen im nachfolgenden Absatz 1.

### **Informationen zur Bestellung von Zubehör**

LEI Extras, Inc. ist die Zubehörbezugsquelle für von Lowrance Electronics hergestellte Sonar- und GPS-Produkte. Um Lowrance-Zubehör zu bestellen, wenden Sie sich an:

**1)**Ihren Schiffsbedarfshändler oder Verbraucherelektronik-Markt vor Ort. Einen Lowrance-Händler finden Sie über unsere Website www.lowrance.com oder über unser Telefonverzeichnis.

**2)** Kunden in den USA besuchen unsere Website www.lei-extras.com.

**3)** Kunden in Kanada: Lowrance/Canada, 919 Matheson Blvd. E. Mississauga, Ontario L4W2R7 oder per Fax an: 905-629-3118.

In Kanada wählen Sie die gebührenfreie Rufnummer 800-661-3983, oder wählen Sie 905 629-1614 (gebührenpflichtig), Mo.-Fr. 8.00 bis 17.00 Uhr Östliche Standardzeit.

Besuchen Sie unsere Website:

# **www.lowrance.com**

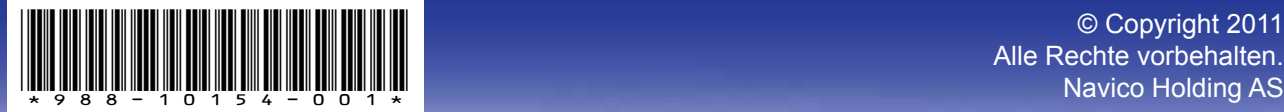

© Copyright 2011<br>.Alle Rechte vorbehalten

Free Manuals Download Website [http://myh66.com](http://myh66.com/) [http://usermanuals.us](http://usermanuals.us/) [http://www.somanuals.com](http://www.somanuals.com/) [http://www.4manuals.cc](http://www.4manuals.cc/) [http://www.manual-lib.com](http://www.manual-lib.com/) [http://www.404manual.com](http://www.404manual.com/) [http://www.luxmanual.com](http://www.luxmanual.com/) [http://aubethermostatmanual.com](http://aubethermostatmanual.com/) Golf course search by state [http://golfingnear.com](http://www.golfingnear.com/)

Email search by domain

[http://emailbydomain.com](http://emailbydomain.com/) Auto manuals search

[http://auto.somanuals.com](http://auto.somanuals.com/) TV manuals search

[http://tv.somanuals.com](http://tv.somanuals.com/)